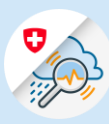

## Guide GIN login process

1.1 Open [www.gin.admin.ch](https://www.gin.admin.ch/) in your browser.

 $\begin{array}{|c|c|c|c|}\hline \begin{array}{ccc} \multicolumn{3}{c|}{\text{D edge}}/\text{nevatab} & \times & + \\\hline \leftarrow & \multicolumn{3}{c}{\text{C}} & \text{ $\hat{\omega}$} & \text{ \oplus } & \text{https://www.gin.edu/incab} \\\hline \end{array} \right. & & \begin{array}{c} \multicolumn{3}{c}{\text{A}} & \multicolumn{3}{c}{\text{A}} & \multicolumn{3}{c}{\text{A}} & \multicolumn{3}{c}{\text{A}} \\\hline \end{array} & & \begin{array}{l} \multicolumn{3}{c}{\text{A}} & \$ Meb Slice-Katalog (a) https://www.gin.admin.ch Œ

> **CH**·LOGIN & bring your own identity<br>eGovernment

1.2 Enter your email address and click on "Continue"

1.3 Enter your password and click on "Login"

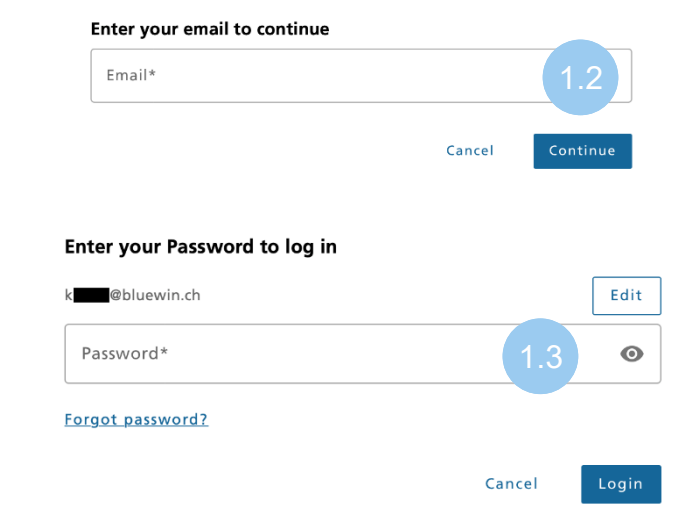